## **Инструкция по замене сертификата истекшего срока действия.**

1. Заходим в **Бюджет-Смарт,** Текущие задачи, меню Сертификаты ЭЦП, подменю Заявка на добавление сертификата, подменю Подготовка заявок, нажимаем создать.

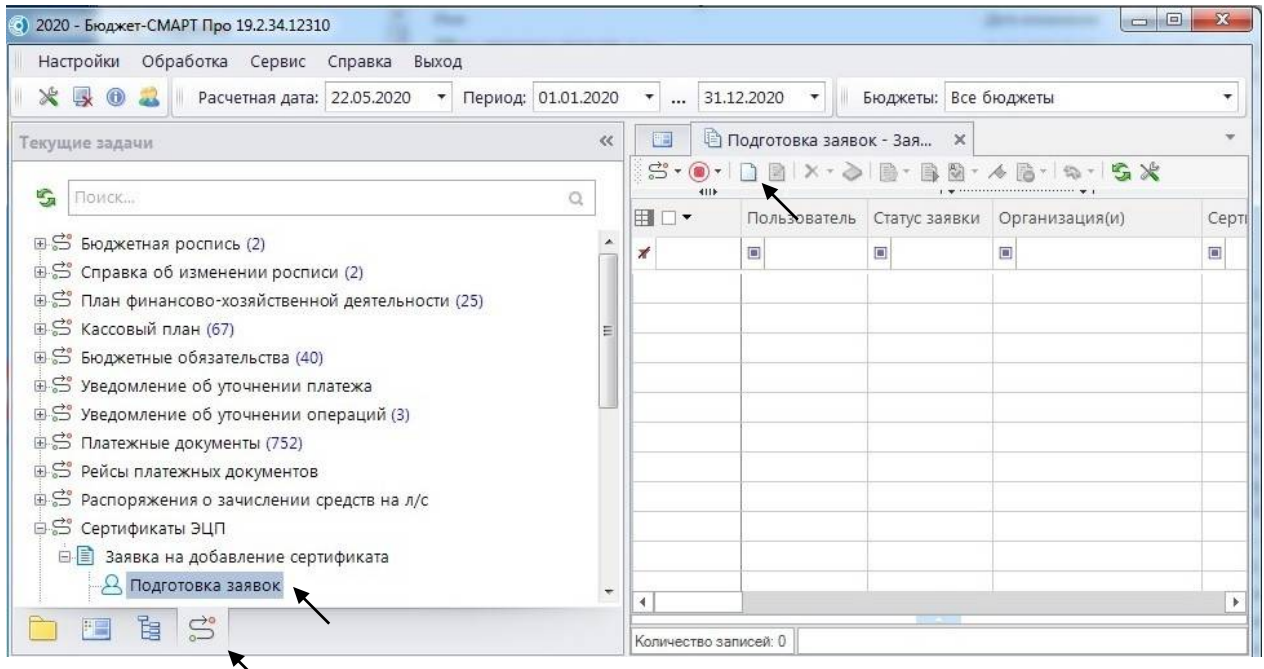

2. В открывшемся окне выбираем: Пользователь - своего пользователя; Должность системная - Вашу должность; Сертификат - Ваш сертификат.

ВАЖНО: для ГИС ГМП поле Должность системная оставляем пустым и в примечании пишем для ГИС ГМП.

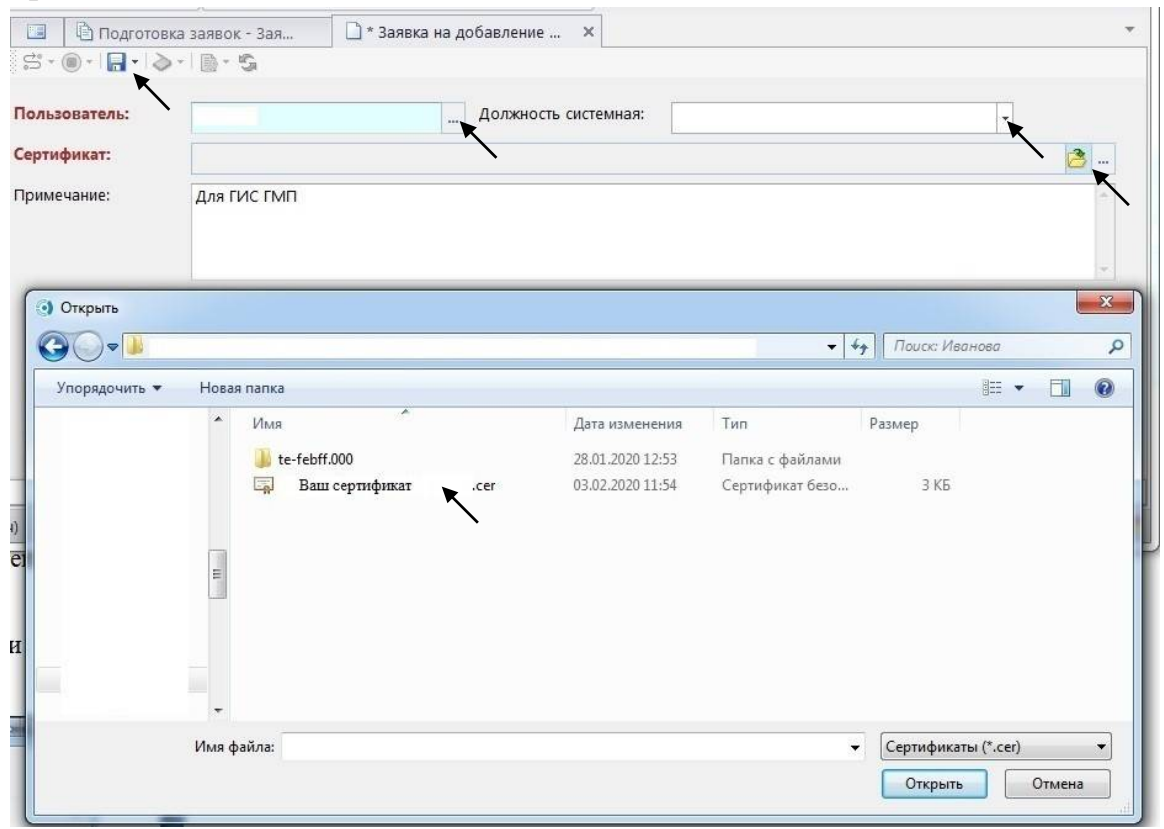

Нажимаем сохранить.

После этого ваша заявка перемещается в другой раздел. Поэтому, после сохранения заявки, её следует закрыть и перейти в папку «Список доступных документов».

Там находим свою заявку, отмечаем её галочкой и нажимаем «Отправить по маршруту»

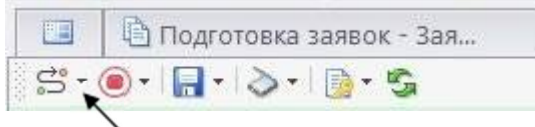

После этого заявка переместится в раздел «Подготовка заявок». Переходим в этот раздел и нажимаем «Отправить по маршруту».